## Logging into google classroom.

First we need to login to your school google account

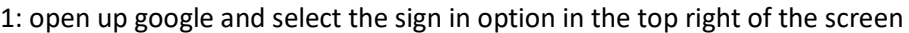

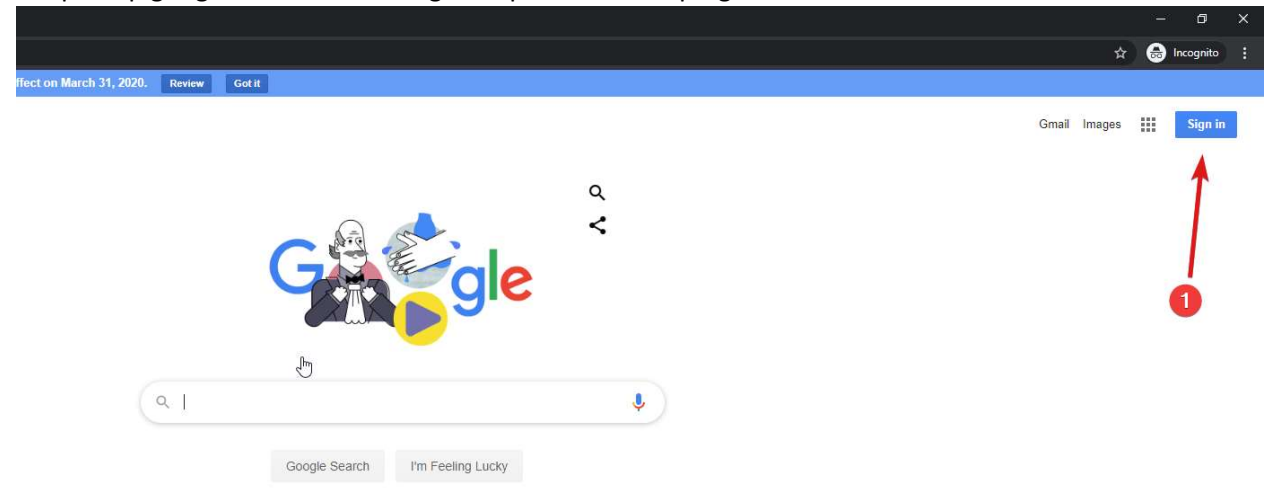

2: Students will login with their Department login details (in place of XXXXX) all email address end with @schools.vic.edu.au

- Contact your Teacher if you need your Department login details.

3: hit next

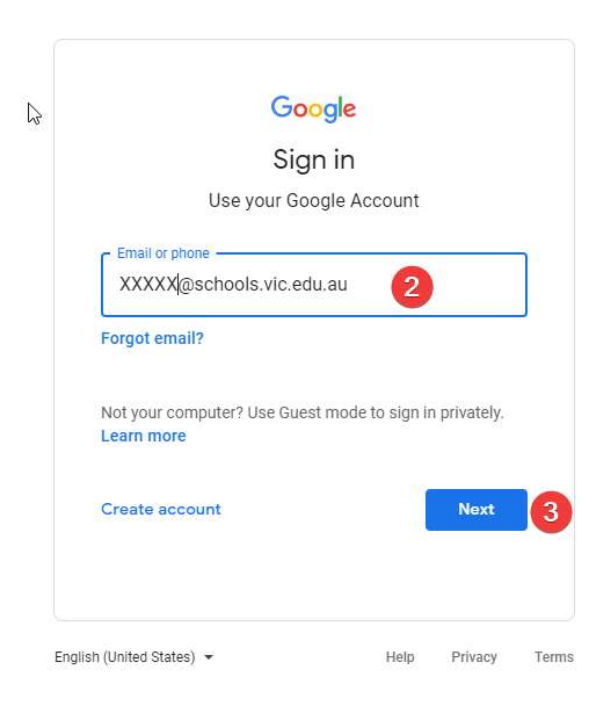

4: select this is a private computer

5: enter the same email address as before & Department password the Department password will follow this format Animal.number (Cat.123)

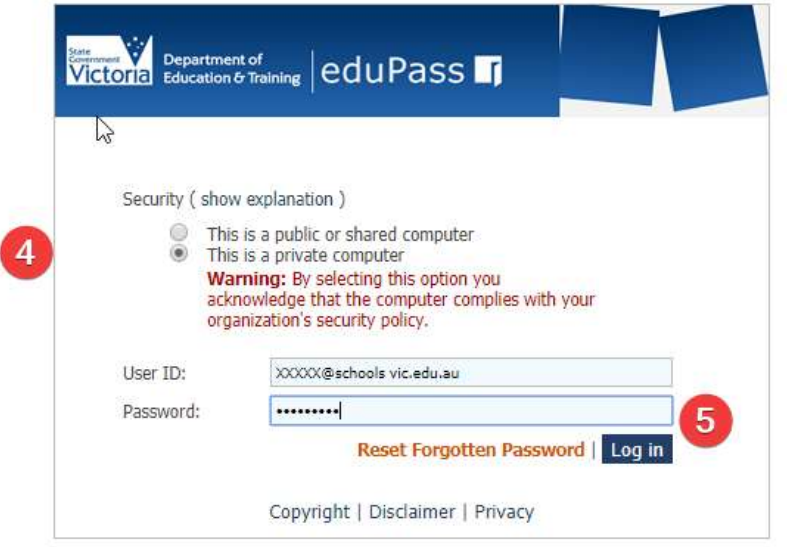

6: if it is the first time signing into your account you will get this prompt hit accept Don't worry if you don't get this prompt.

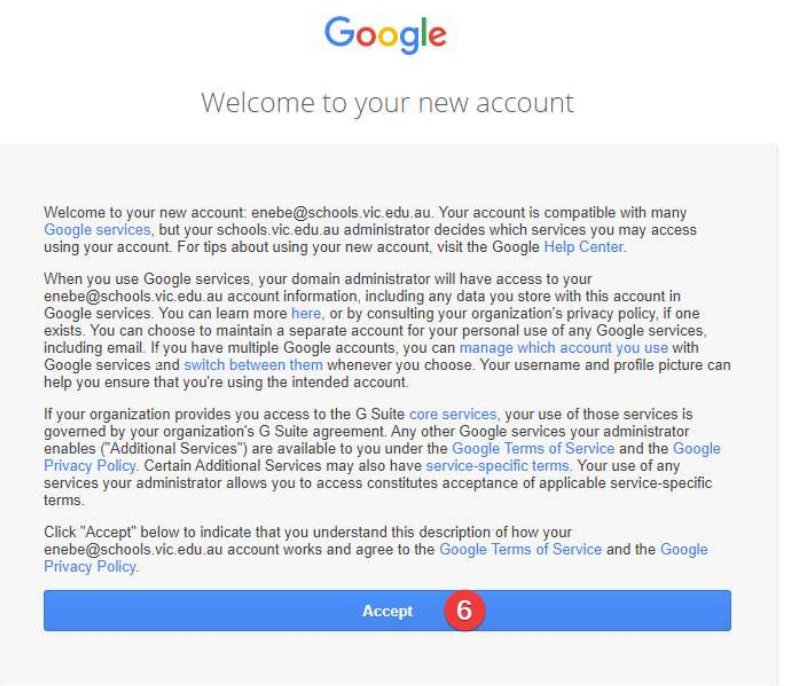

You will now be dropped back at google.

7: select the 9 dots to open the drop down menu

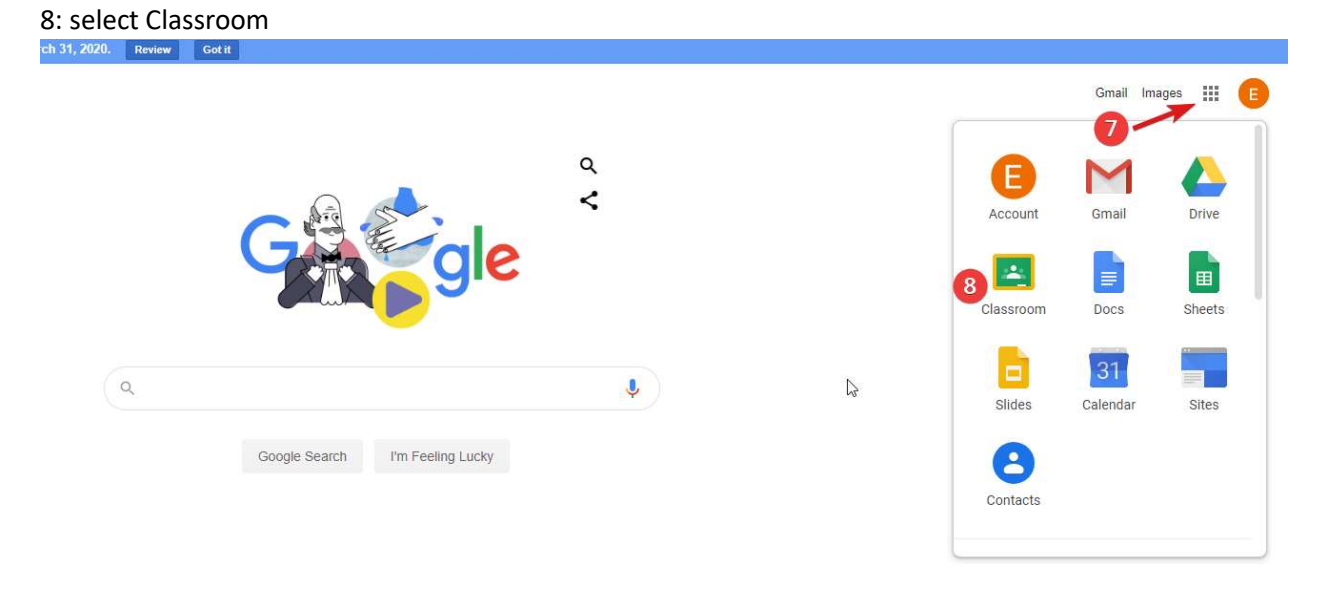

9: Make sure the account shown is the correct account and hit continue.

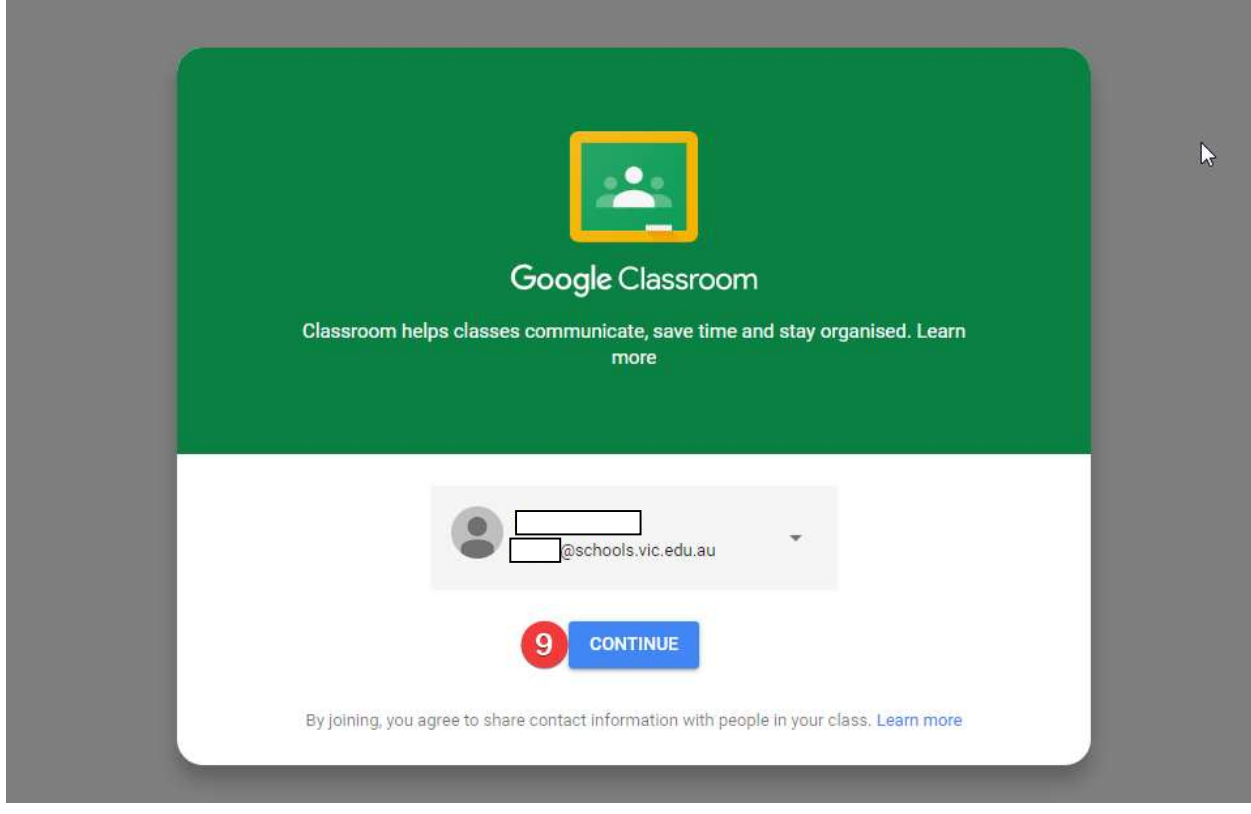

## 10: Select you're a student

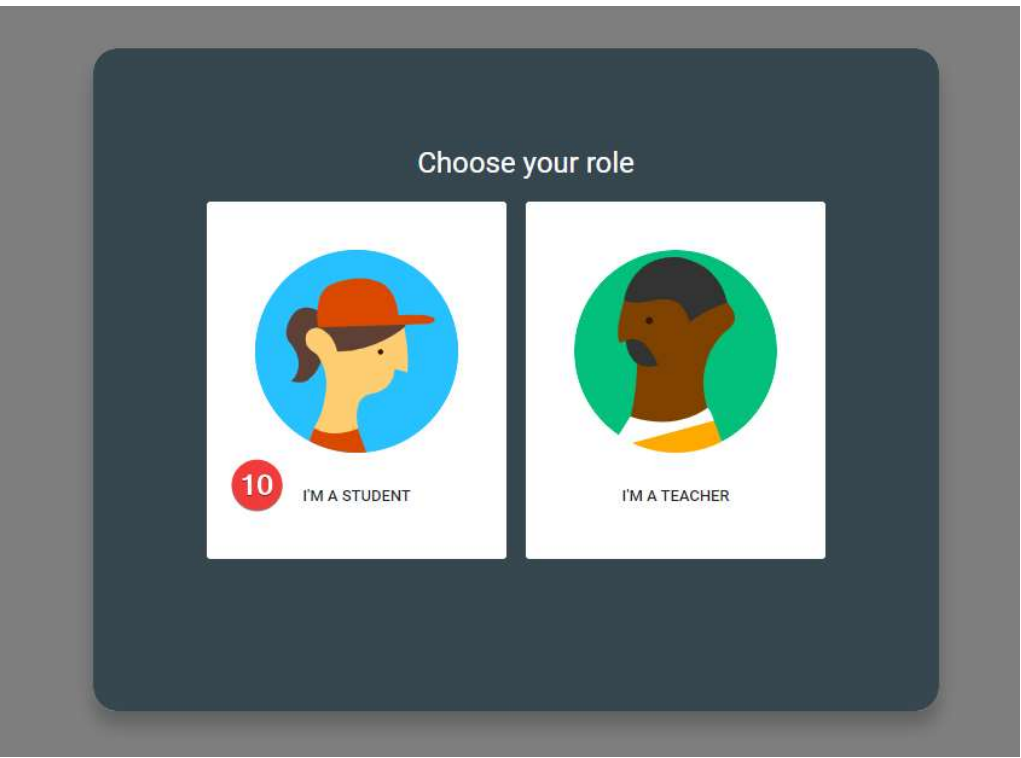

11: If you are not currently enrolled in any classes click the + in the top right (if you can already see the class ignore this step)

- 0

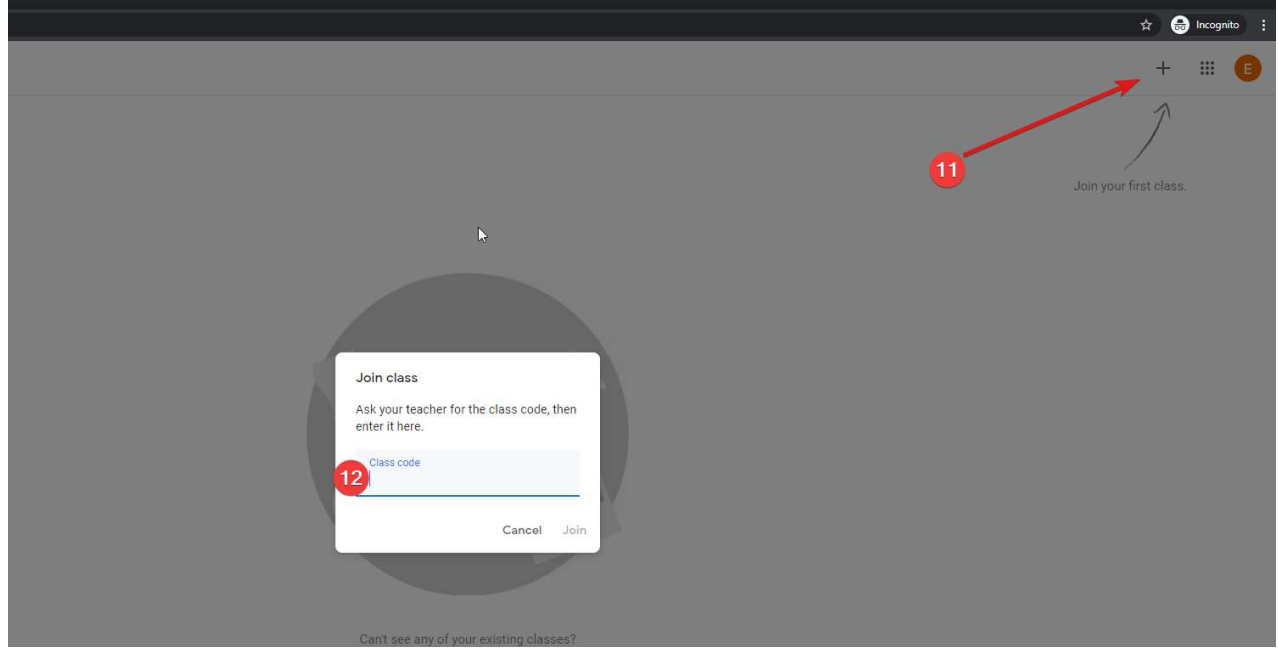

12: enter the class code given to you by a teacher.

13: you will now see a list of your available classes, select one to continue.

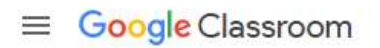

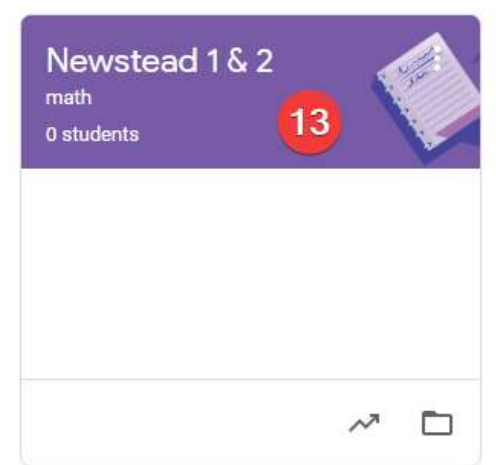

14: the stream will show any changes, updates or new work assigned by the teacher.

15: classwork shows a list of all classwork that is currently available to the student.

16: an example item in the stream, in this case the teacher has created a new assignment and you can click it to view.

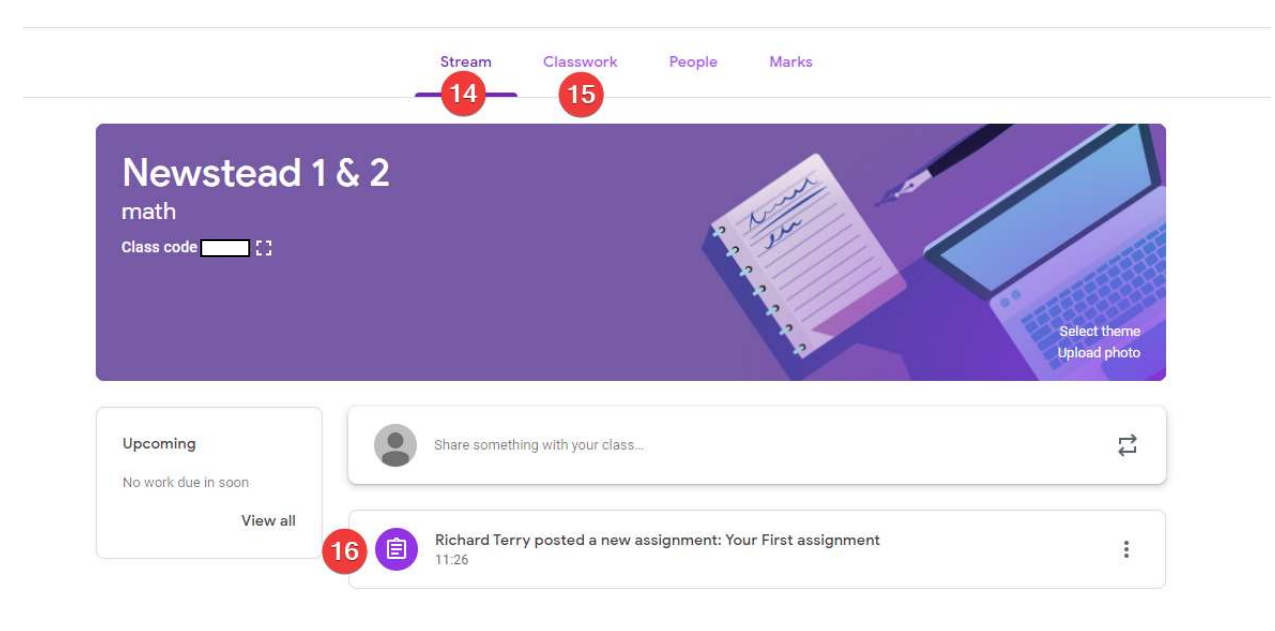